# **Online Access** Quick. Safe. Reliable.

Enroll Your Account Today

### **Banking With Purpose.**

Enrolling in Online Access, Follow the instructions to the right. Contact Liberty First Credit Union at 402.465.1000 if there are further

questions or you need assistance.

402.465.1000 www.libertyfirstcu.com

**The following words are interchangeable and mean the same: member number/ account number/ membership.**

1. Enter [www.libertyfirstcu.com](http://www.libertyfirstcu.com) in your browser

2. On the left side of the screen there is a dark blue rectangle box with the title ONLINE ACCESS, under the title ONLINE ACCESS there are 3 options: Demo, More Info, Enroll—Click on the Enroll Option

3. Fill out all required fields of this enrollment form— (Membership Number is 8 digits. Login ID can be the Member or Account Number/ Membership Number, if preferred)

4. Once all required fields have been filled out, click SUBMIT ENROLLMENT at the bottom of the form.

#### **Step 1—**

**The following words are interchangeable & mean the same: member number/account number/membership.** 

LIBEI

- 1. Go to www.libertyfirstcu.com
- 2. On the left side of the screen there is a dark blue rectangle box with the title ONLINE ACCESS, under the title ONLINE ACCESS there are 3 options: Demo, More Info, Enroll—Click on the Enroll Option
- 3. Fill out all required fields of this enrollment form— (Membership Number is 8 digits. Login ID can be the Member or Account Number/ Membership Number, if preferred)
- 4. Once all required fields have been filled out, click SUBMIT ENROLL-MENT at the bottom of the form.

### **Step 2—**

#### **We will receive and process the enrollment. Once the enrollment has been processed (24-48 business hours) you will be able to login to your account by:**

- 1. Go to [www.libertyfirstcu.com](http://www.libertyfirstcu.com)
- 2. Click on Forgot Password under Login the ONLINE ACCESS rectangle box on the left side
- 3. Enter Login ID
- 4. Click Forgot Password
- 5. Click Login
- 6. Select delivery method of secure access code (at this point you do NOT have a secure access code)
- 7. Click Submit
- 8. Secure access code should be delivered within 1 minute to the form of delivery chosen
- 9. Once the secure message has been received, open up the message and enter the 6 digit access code in the secure access code box
- 10. Click Submit
- 11. Accept the terms of Online Access
- 12.Verify information, correct any incorrect information
- 13. Click Submit
- 14. Click Ok
- 15. Setup Password (Password guidelines are on the right side)
- 16. Confirm Password, Click Submit, Click Ok

**501 N. 46th** St.- **5101 N. 27th** St.- **6001 S. 56th** St.- **84th & Lexington** Ave. -Lincoln, NE, **3531 Progressive** Rd. Suite 103-Seward, NE

## **Multi-Factor Authentication (MFA) FAQ**

### **What is Multi-Factor Authentication (MFA)?**

Multi-Factor Authentication is a new Online Access process that allows Liberty First Credit Union to verify your computer and login information by using a strong double authentication method. This process helps to ensure that your financial information is completely secure, as well as to let you know that you are logging into your Credit Union's website, and not a phishing website. This will help to provide you with peace of mind; knowing that you're not entering a fraudulent version of Liberty First Credit Union's Online Access website.

### **Why is this change taking place?**

Here at Liberty First Credit Union, we are committed to ensuring security for our members. Online Access authentication methods are being enhanced to increase security to help protect our members. Additionally, all financial institutions are required to implement MFA for Internet home banking systems.

### **Can I still access Online Access from multiple computers?**

Yes. If you have not yet registered that computer, or if you registered it as a public use computer, you will need to complete the steps above. If you have registered it you will simply log in as in the past..

### **How do I register my computer for the enhanced Multi-Factor Authentication security method?**

When you login to Online Access, if you have not registered for Multi-Factor Authentication you will be presented with a screen asking to register this computer. This will begin the necessary steps to complete Multi-Factor Authentication. On this screen you will be asked the preferred delivery method of your secure Access Code. You can select from any of the phone numbers you have on your Online Account. It is recommended you select the phone that you are near and can answer in the next few minutes. Click Submit and you will receive a phone call in the next few minutes with your secure access code.

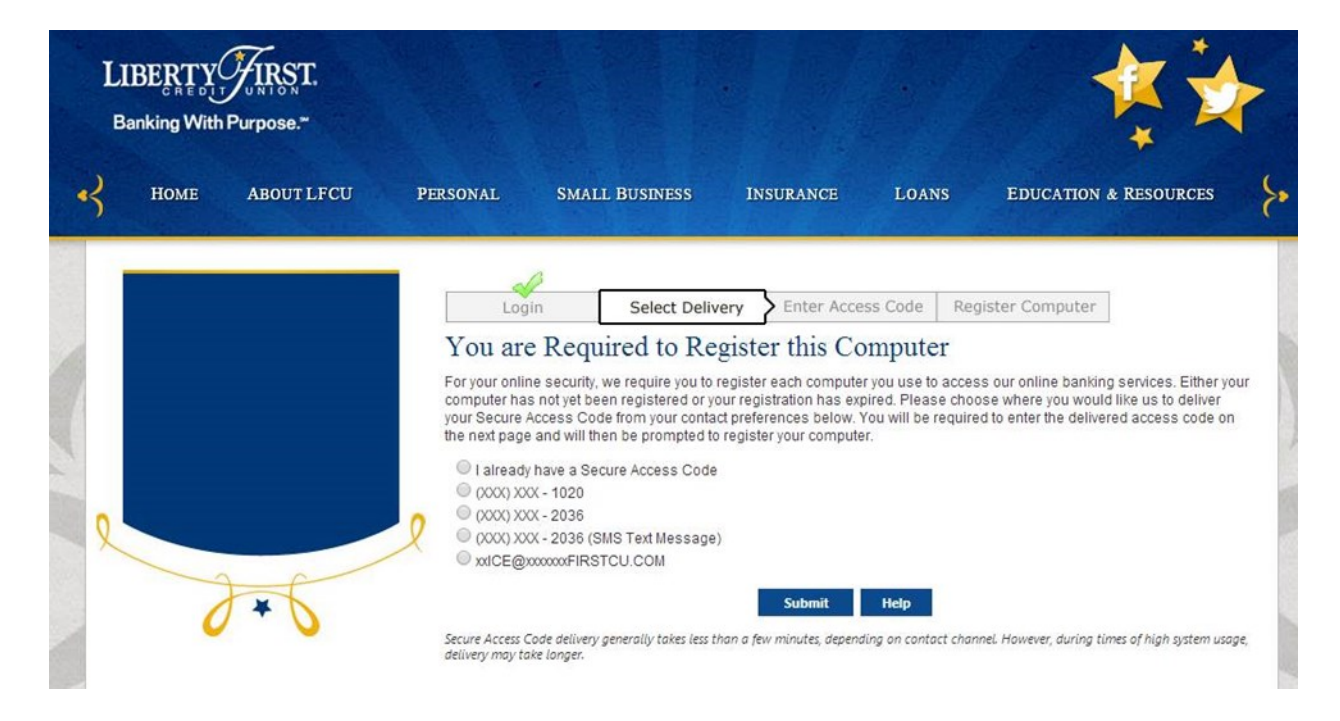

Once you receive your secure access code enter it into the next screen that comes up. Click submit.

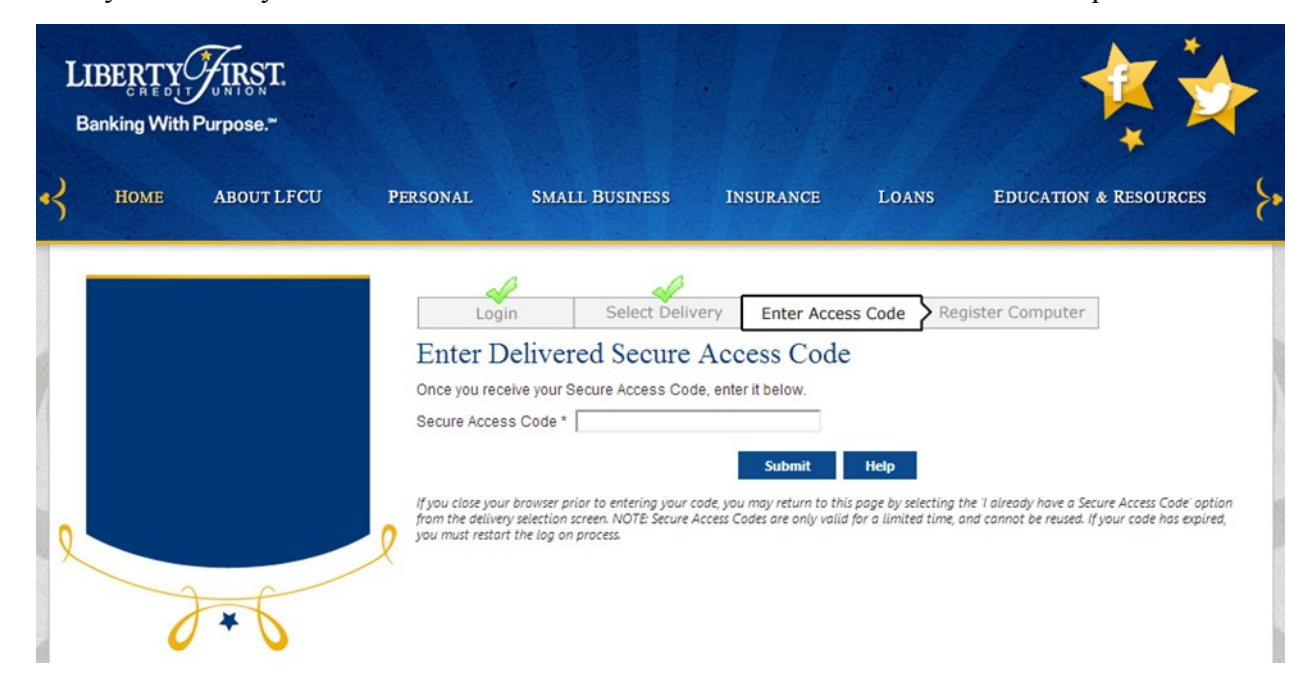

The final screen asks you to activate browser. Here you can select to activate this computer for later use (preferred for private use computers) or give you one-time access (preferred for public use computers). If you activate for later use you will not need to go through this process again unless you clear your cookies or use a different browser on the same computer. Click Submit and you will be taken into your Online Access Account.

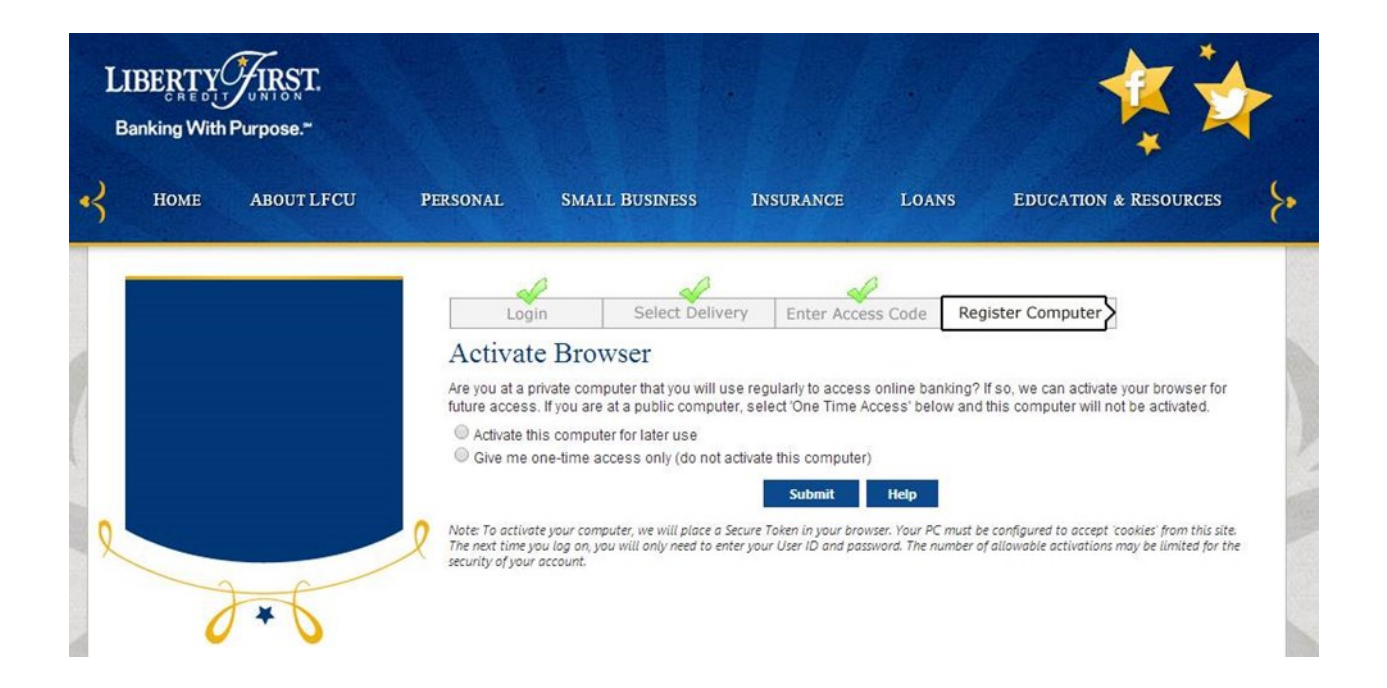